## **ドライブ上の重要なファイルをまとめる**

ICT 教育基盤センター 2023 年 1 月 12 日

Google ドライブでは、重要なファイルを優先表示させることができます。また、ファイルをフ ォルダ単位で優先表示させることも可能です。

## スターを付ける

● ファイルに『スター』をつけることで、複数のファイルの中から目的のファイルを探す手間 を削減できます。頻繁に使用するファイル等にスターを付けると有用です。

スターを付けたいファイルを右クリックしメニューを表示させ、「スターを追加」をクリック します。

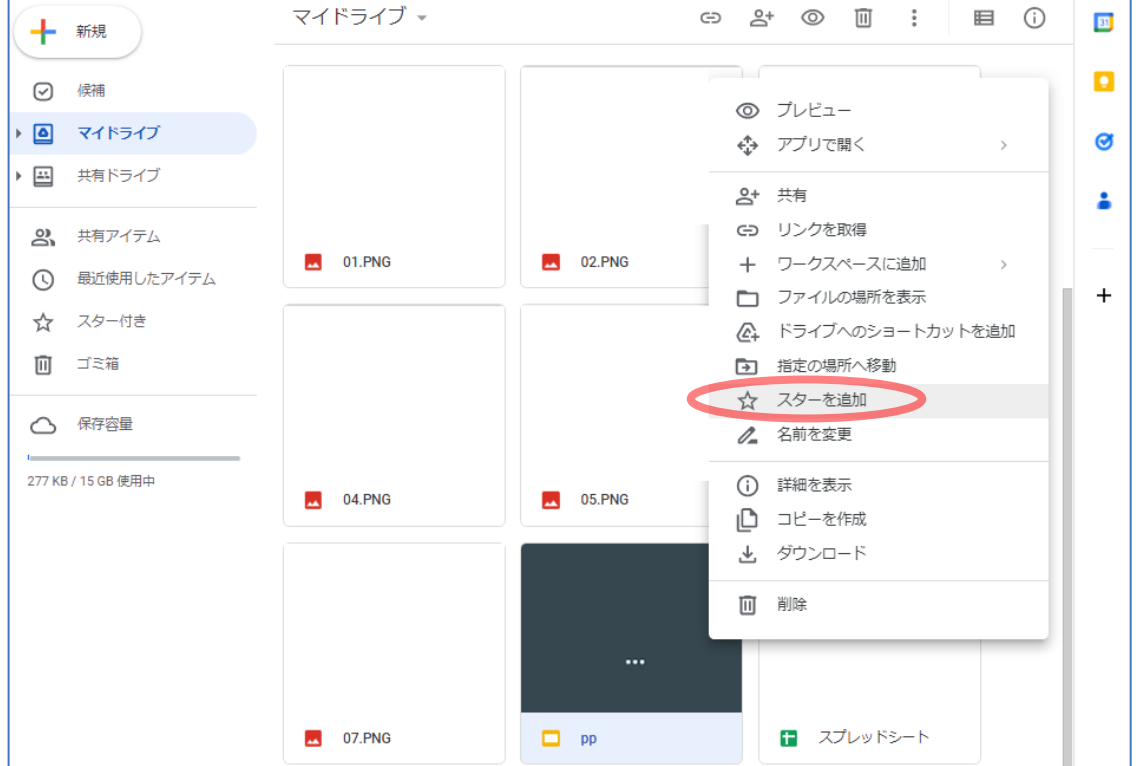

● 以下のメッセージが表示されたら完了です。

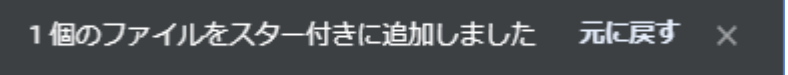

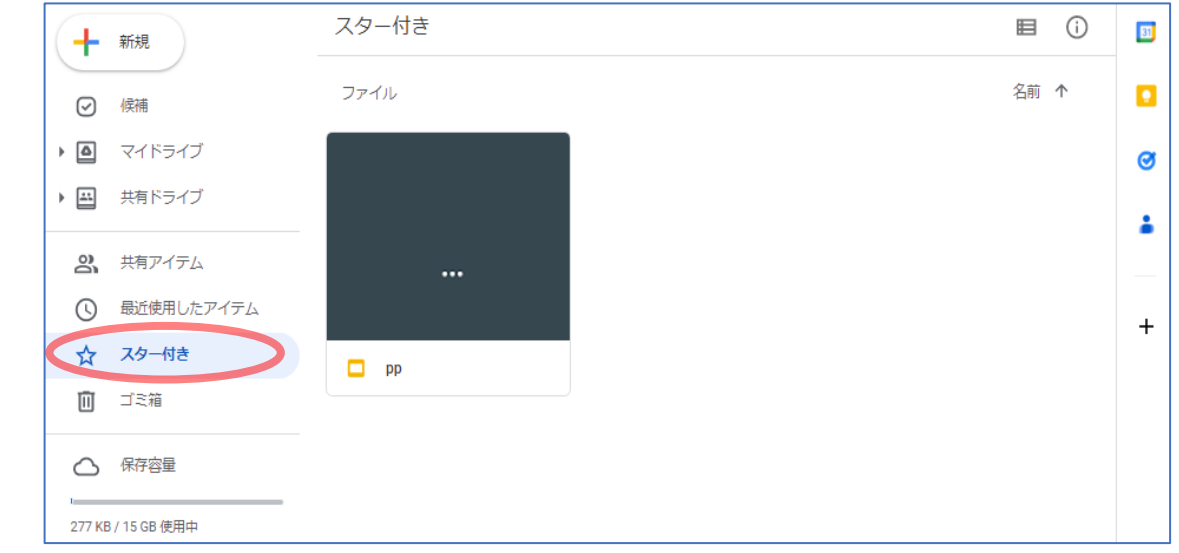

● スターを付けたファイルは、左メニューの「スター付き」リスト内にまとめられます。

● スターは以下の方法でも確認できます。

画面右上の表示切替ボタンをクリックし、「リスト レイアウト」に変更すると、スターを付 けたファイルに星印が付きます。

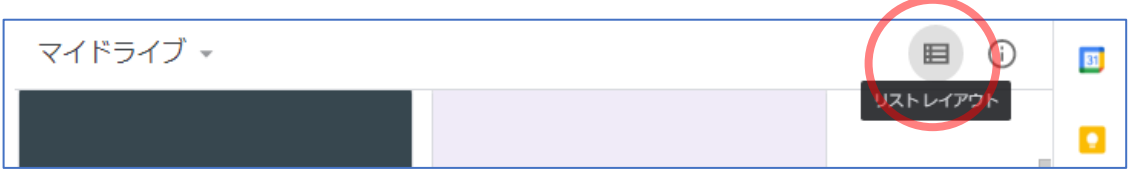

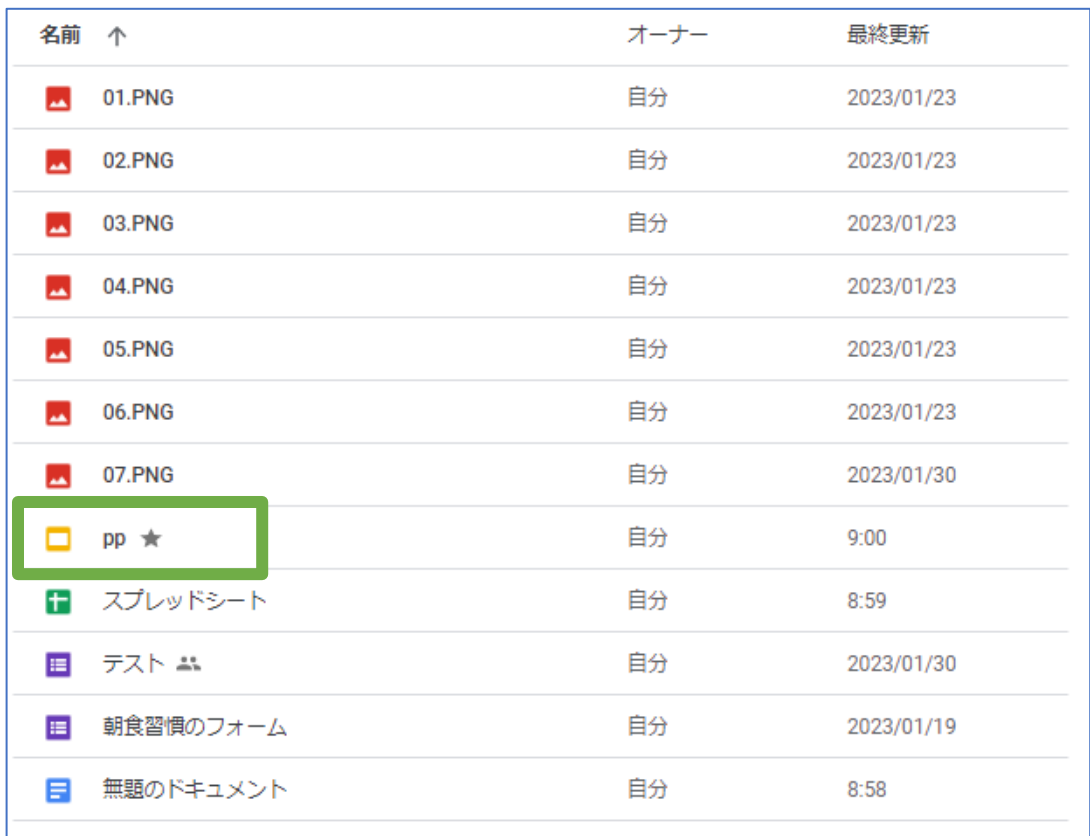

● スターを削除したいファイルを右クリックしメニューを表示させ、「スターを削除」をクリッ クします。

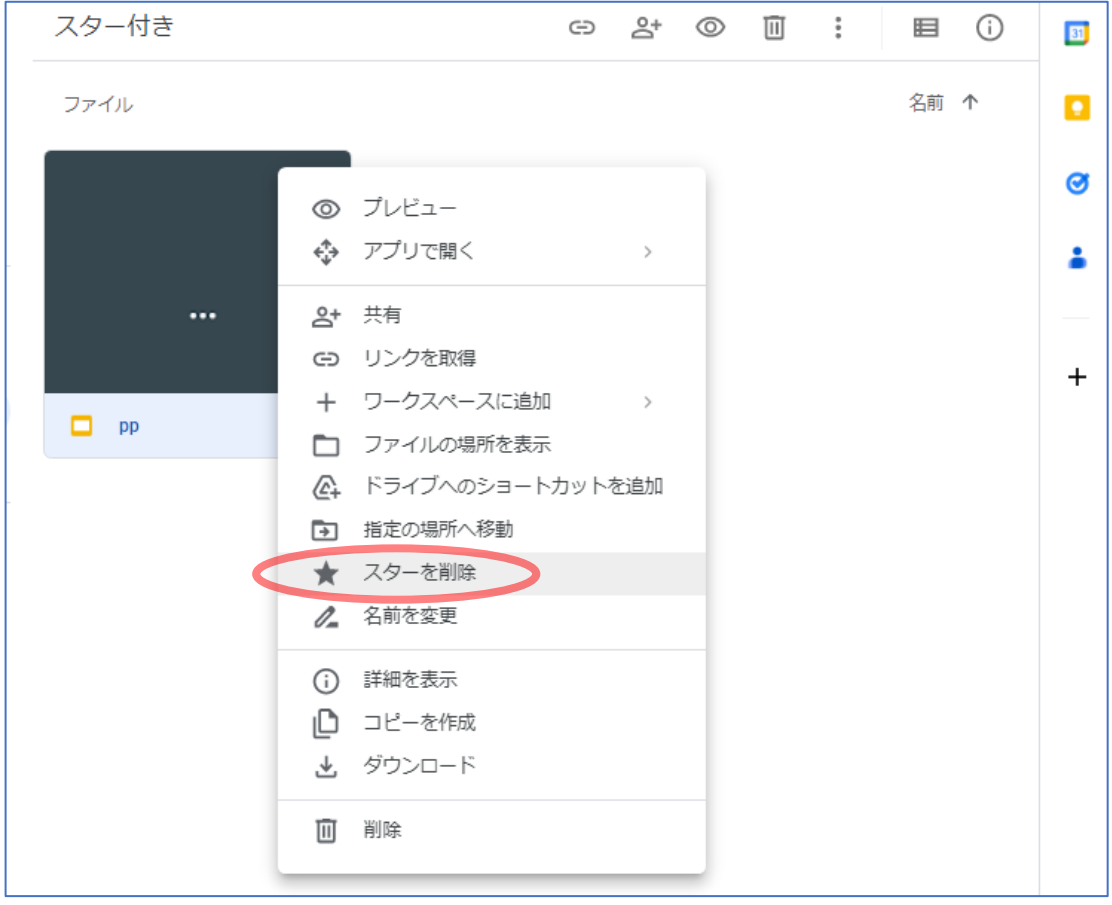

● 以下のメッセージが表示され、「スター付き」リストから削除されました。

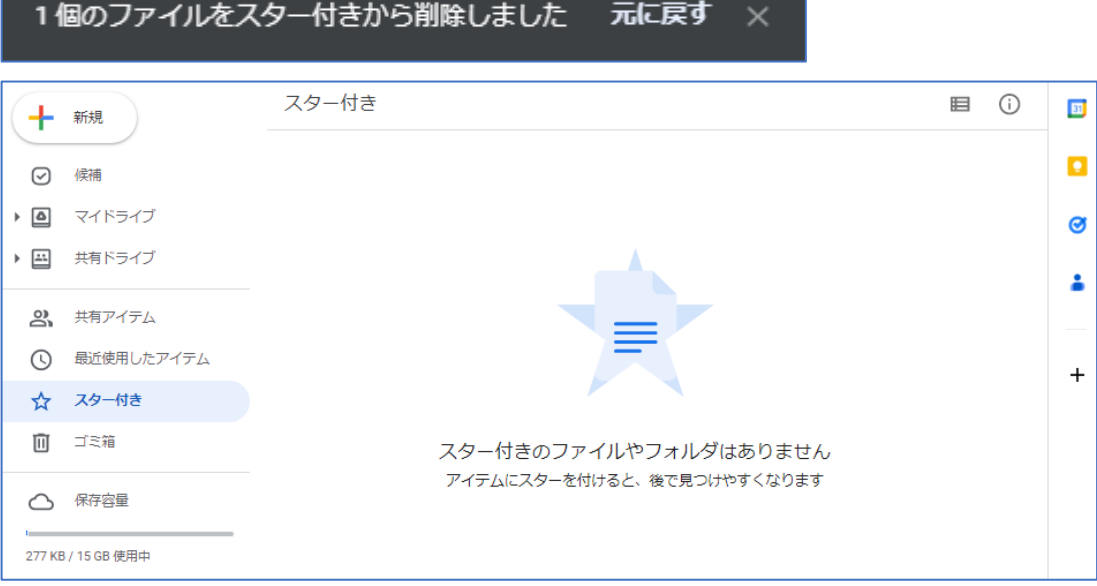

ワークスペースを使用する

● 『ワークスペース』を作成し、複数のファイルを格納することができます。ワークスペース は複数作成可能で、『スター』のフォルダ版の役割を担います。スターのみでは『スター付 き』リスト内のファイル数が多くなってしまう場合等に便利です。

ワークスペースに追加したいファイルを右クリックしメニューを表示させ、「ワークスペース に追加」→「新しいワークスペースを作成」の順にクリックします。

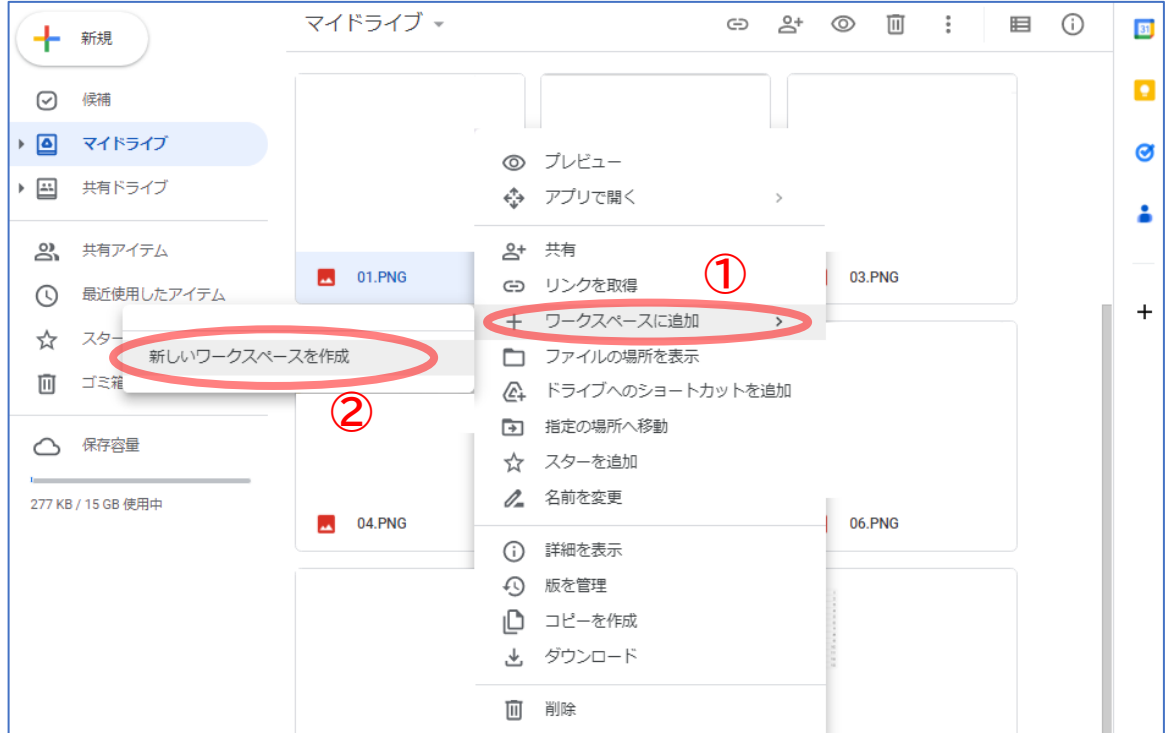

● ワークスペースの名前を入力し、「作成」をクリックします。

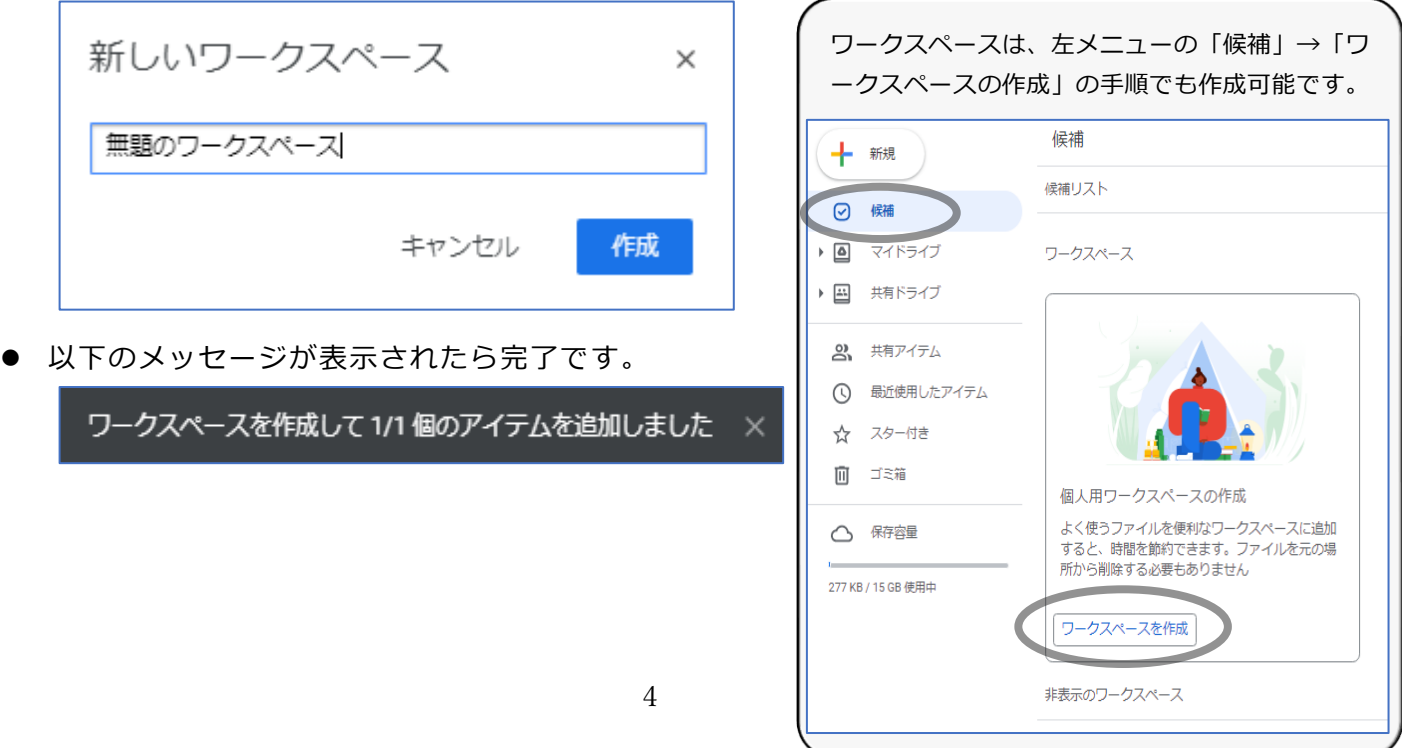

● 作成したワークスペースは、左メニューの「候補」から確認できます(①)。

「ワークスペースを表示する」をクリックすると(②)、ワークスペース名の変更やファイル の追加が行えます。

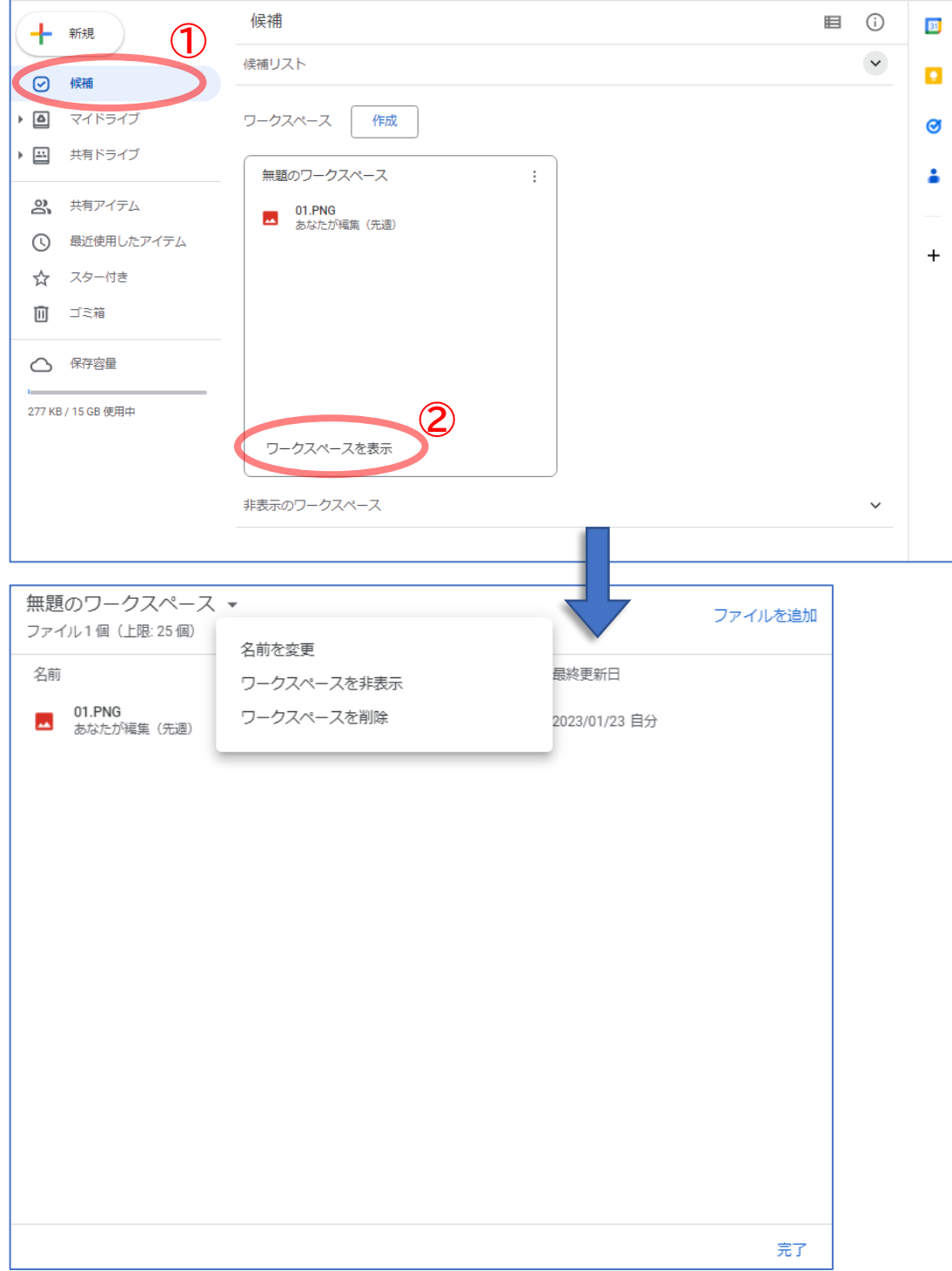

● 作成したワークスペースを削除するには、リスト内の三点リーダーアイコン(:)をクリッ クし、「ワークスペースを削除」を選択します。

※前ページのワークスペース編集画面でも削除可能です。

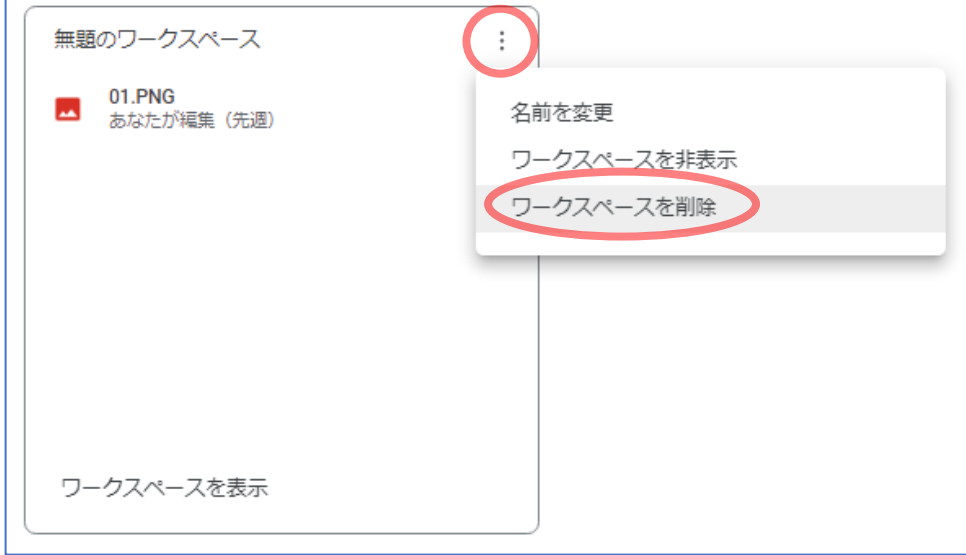

● 以下のメッセージが表示されたら、「削除」を選択します。「ワークスペースを削除しまし た」と表示されたら完了です。

ワークスペース「無題のワークスペース」を削 除しますか? ワークスペースは完全に削除されますが、ファイルは元の場所に残ります キャンセル 削除

ワークスペースを削除しました ×